## ◆ はじめてログインする方へ

〜パスワードの設定方法をご案内します〜

① ホームページトップの【施設予約システム】をクリックしてください。

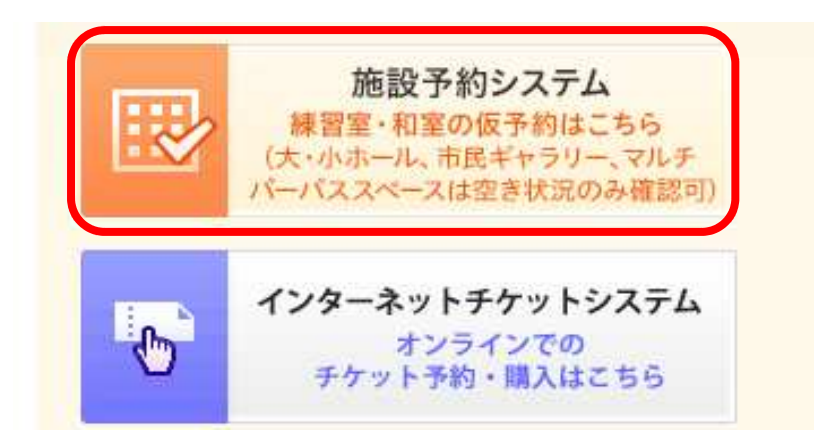

※施設予約システムURL https://p-kashikan.jp/koganei/

② 【ログイン】をクリックしてください。

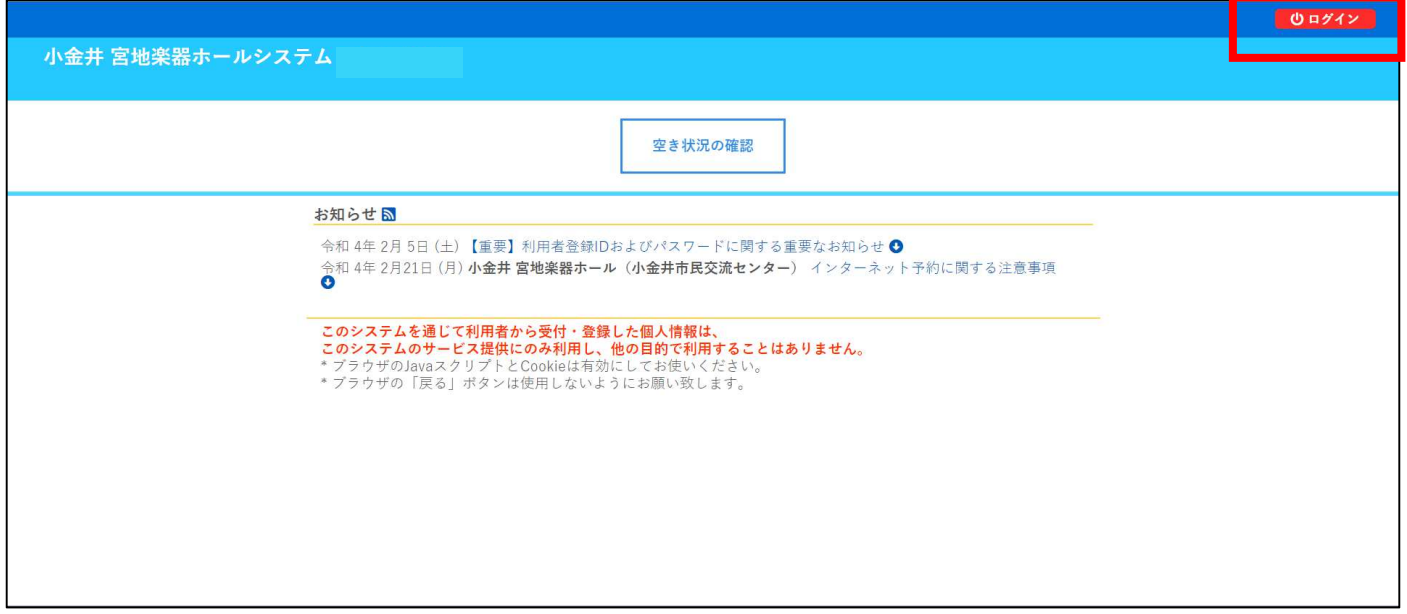

3 利用者登録ID (6桁未満の数字は頭に0をつけた6桁) と仮パスワードを入力します。 仮パスワードは、利⽤者登録代表者の電話番号です。(ハイフンなし)

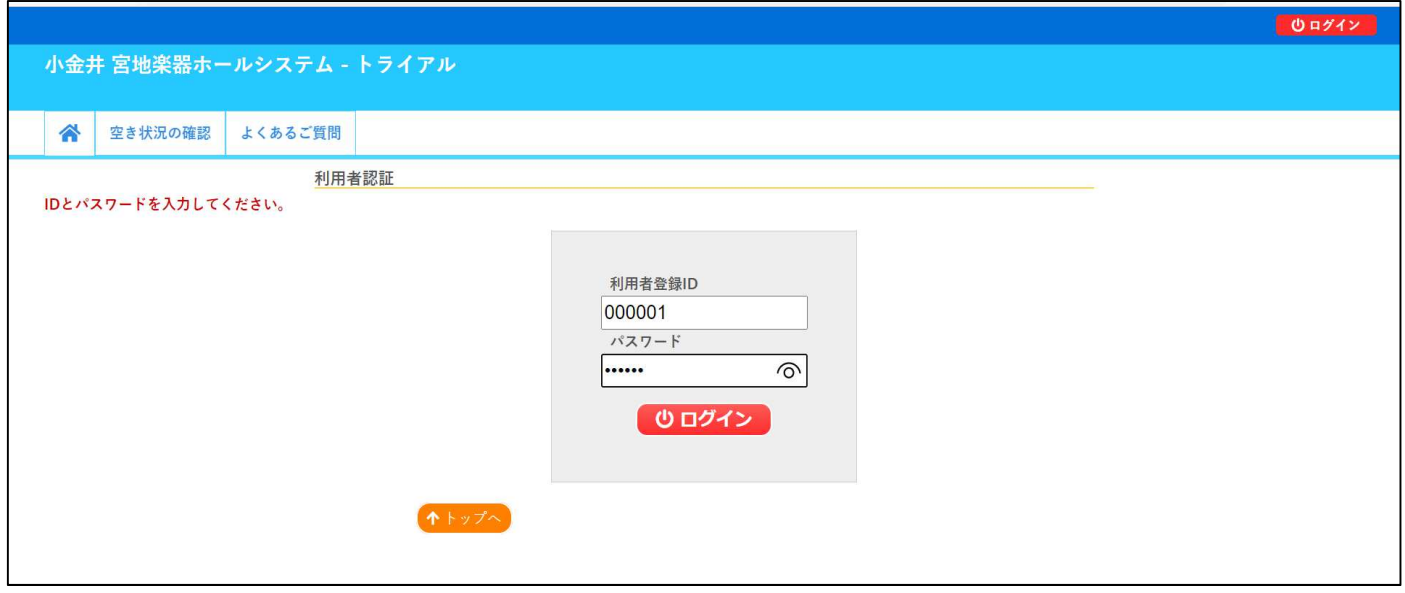

4) 「新しいパスワード」「新しいパスワード(確認用)」の両方にご自身で設定したパスワードを入力してください。 ※パスワードに使用可能な文字 数字・英小文字・英大文字 ※文字数 6~15文字 【変更】をクリックします。

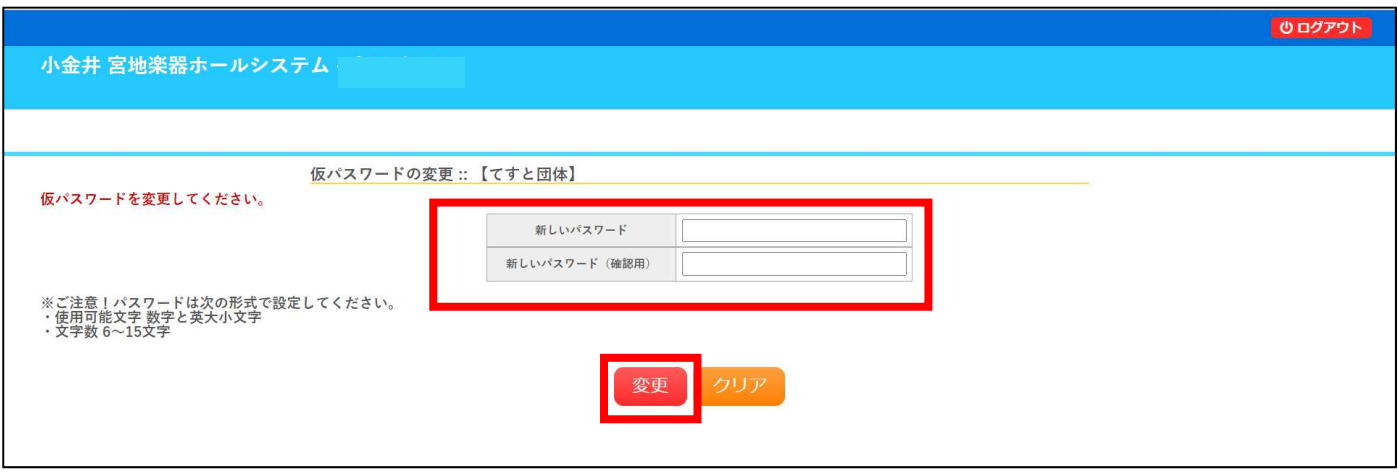

⑤ 「パスワードを変更しました。利⽤者メニューへお進みください。」というメッセージが表⽰されたら、 パスワードの設定は完了です。

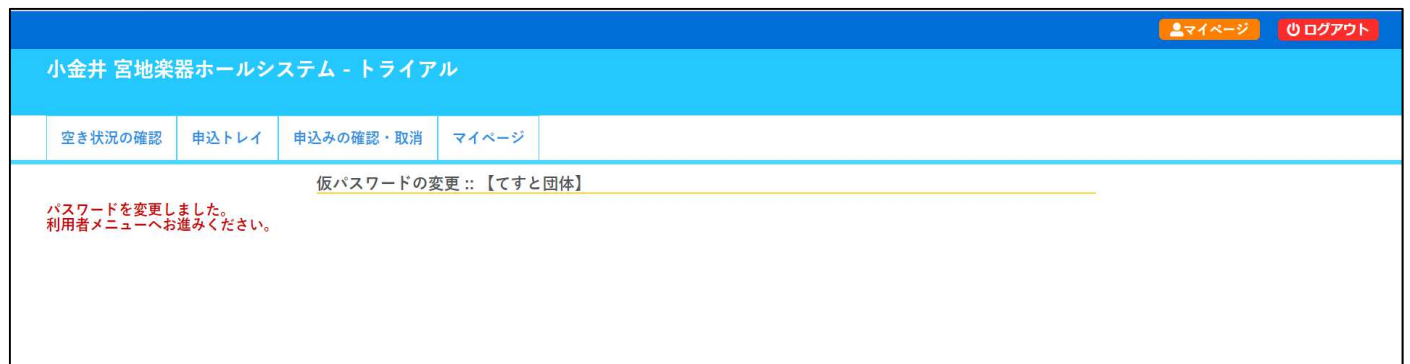